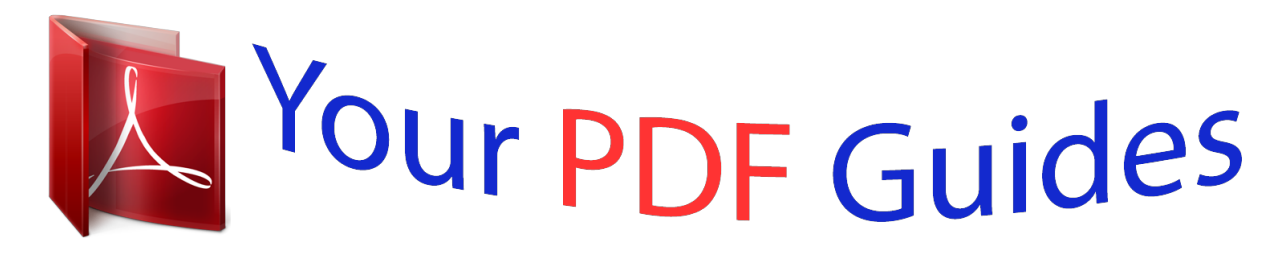

You can read the recommendations in the user guide, the technical guide or the installation guide for PANASONIC LUMIX DMC-SZ8. You'll find the answers to all your questions on the PANASONIC LUMIX DMC-SZ8 in the user manual (information, specifications, safety advice, size, accessories, etc.). Detailed instructions for use are in the User's Guide.

> **User manual PANASONIC LUMIX DMC-SZ8 User guide PANASONIC LUMIX DMC-SZ8 Operating instructions PANASONIC LUMIX DMC-SZ8 Instructions for use PANASONIC LUMIX DMC-SZ8 Instruction manual PANASONIC LUMIX DMC-SZ8**

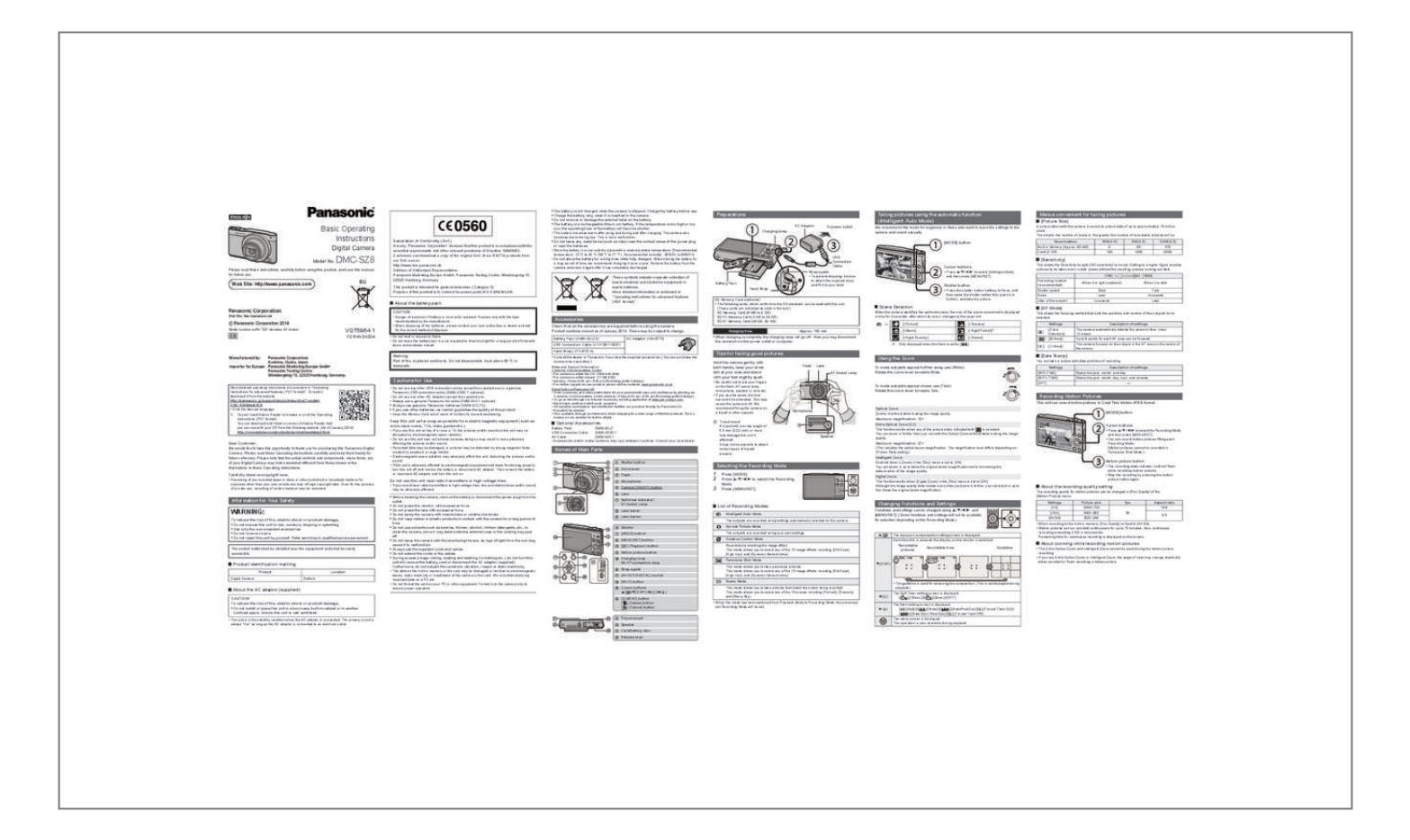

## *Manual abstract:*

*• Charge the battery only when it is inserted in the camera. • Do not remove or damage the external label on the battery. • The battery is a rechargeable lithium ion battery. @@@@The camera also becomes warm during use. This is not a malfunction. @@• Store the battery in a cool and dry place with a relatively stable temperature: [Recommended temperature: 15 oC to 25 oC (59 oF to 77 oF), Recommended humidity: 40%RH to 60%RH] • Do not store the battery for a long time while fully charged. When storing the battery for a long period of time, we recommend charging it once a year. Remove the battery from the camera and store it again after it has completely discharged. Preparations AC Adaptor Charging lamp Taking pictures using the automatic function*

*Menus convenient for taking pictures ∫ [Picture Size] A picture taken with the camera is saved as picture data of up to approximately 16 million pixels. The smaller the number of pixels is, the greater the number of recordable pictures will be. Save location Built-in Memory (Approx. 80 MB) Card (2 GB) 16M (4:3) 9 190 3M (4:3) 80 1950 0.3M (4:3) 370 8500 (Intelligent Auto Mode) To power outlet We recommend this mode for beginners or those who want to leave the settings to the camera and record casually. [MODE] button DMC-SZ8 EU Please read these instructions carefully before using this product, and save this manual for future use. Web Site: http://www. panasonic.com Declaration of Conformity (DoC) Hereby, "Panasonic Corporation" declares that this product is in compliance with the essential requirements and other relevant provisions of Directive 1999/5/EC. Customers can download a copy of the original DoC of our R&TTE products from our DoC server: http://www.doc.panasonic. de Address of Authorized Representative: Panasonic Marketing Europe GmbH, Panasonic Testing Centre, Winsbergring 15, 22525 Hamburg, Germany This product is intended for general consumer. (Category 3) Purpose of this product is to connect to access point of 2.4 GHz WLAN. USB Connection Cable Strap eyelet • To prevent dropping, be sure to attach the supplied strap and fit it to your wrist. Hand Strap SD Memory Card (optional) • The following cards, which conform to the SD standard, can be used with this unit. (These cards are indicated as card in the text.) SD Memory Card (8 MB to 2 GB) SDHC Memory Card (4 GB to 32 GB) SDXC Memory Card (48 GB, 64 GB) Charging time the camera from the power outlet or computer. Approx. 150 min ISO ∫ [Sensitivity] Cursor buttons • Press 3/4/2/1 to select [Intelligent Auto], F3.1 F3. 1 1/60 This allows the Sensitivity to light (ISO sensitivity) to be set. Setting to a higher figure enables pictures to be taken even in dark places without the resulting pictures coming out dark. [100] Recording location (recommended) Shutter speed Noise Jitter of the subject When it is light (outdoors) Slow Less Increased [1600] When it is dark Fast Increased Less ∫ About the battery pack These symbols indicate separate collection of waste electrical and electronic equipment or waste batteries. More detailed information is contained in "Operating Instructions for advanced features (PDF format)". and then press [MENU/SET]. Battery Pack Shutter button • Press the shutter button halfway to focus, and then press the shutter button fully (push it in further), and take the picture. Panasonic Corporation Web Site: http://panasonic.net ∫ Scene Detection When the camera identifies the optimum scene, the icon of the scene concerned is displayed in blue for 2 seconds, after which its colour changes to the usual red. ¦ > [i-Portrait] [i-Macro] [i-Night Scenery] ¢ Only displayed when the flash is set to [ [i-Scenery] [i-Night Portrait]¢ [i-Sunset] ]. CAUTION ∫ [AF Mode] This allows the focusing method that suits the positions and number of the subjects to be selected. Settings ([Face Detection]) ] ([9-Area]) ([1-Area]) Description of settings The camera automatically detects the person's face. (max. 12 areas) Up to 9 points for each AF area can be focused. The camera focuses on the subject in the AF area on the centre of the screen. • Danger of explosion if battery is incorrectly replaced. Replace only with the type Panasonic Corporation 2014 Model number suffix "EB" denotes UK model. VQT5G64-1 F0114YD1034 recommended by the manufacturer. • When disposing of the batteries, please contact your local authorities or dealer and ask for the correct method of disposal. Accessories Check that all the accessories are supplied before using the camera. Product numbers correct as of January 2014. These may be subject to change. Battery Pack (DMW-BCL7E) USB Connection Cable (K1HY08YY0037) Hand Strap (VFC4737-A) AC Adaptor (VSK0775) [š] [ [Ø] EB • Do not heat or expose to flame. • Do not leave the battery(ies) in a car exposed to direct sunlight for a long period of time with doors and windows closed. • When charging is complete, the charging lamp will go off - then you may disconnect Manufactured by: Panasonic Corporation Kadoma, Osaka, Japan Importer for Europe: Panasonic Marketing Europe GmbH Panasonic Testing Centre Winsbergring 15, 22525 Hamburg, Germany Warning Risk of fire, explosion and burns. Do not disassemble, heat above 60 xC or incinerate. • Consult the dealer or Panasonic if you lose the supplied accessories. (You can purchase the accessories separately.) Sales and Support Information Customer Communications Centre • For customers within the UK: 0844 844 3899 • For customers within Ireland: 01 289 8333 • Monday – Friday 9:00 am – 5:00 pm (Excluding public holidays). • For further support on your product, please visit our website: www.panasonic. co.uk Direct Sales at Panasonic UK • Order accessory and consumable items for your product with ease and confidence by phoning our Customer Communications Centre Monday – Friday 9:00 am – 5:00 pm (Excluding public holidays). • Or go on line through our Internet Accessory ordering application at www.pas-europe.com. • Most major credit and debit cards accepted. • All enquiries transactions and distribution facilities are provided directly by Panasonic UK. • It couldn't be simpler! • Also available through our Internet is direct shopping for a wide range of finished products. Take a browse on our website for further details. Tips for taking good pictures Hold the camera gently with both hands, keep your arms still at your side and stand with your feet slightly apart. Flash Lens AF Assist Lamp Using the Zoom To make subjects appear further away use (Wide): Rotate the zoom lever towards Wide. To make subjects appear closer use (Tele): Rotate the zoom lever towards Tele. ∫ [Date Stamp] You can take a picture with date and time of recording. Settings [W/O TIME] [WITH TIME] [OFF] Description of settings Stamp the year, month, and day.*

 *Stamp the year, month, day, hour, and minutes.*

*— Cautions for Use More detailed operating instructions are available in "Operating Instructions for advanced features (PDF format)". To read it, download it from the website. http://panasonic.jp/support/dsc/oi/index.html?model= DMC-SZ8&dest=EB • Click the desired language.*

*¢ You will need Adobe Reader to browse or print the Operating Instructions (PDF format). You can download and install a version of Adobe Reader that you can use with your OS from the following website. (As of January 2014) http://www.adobe.com/products/acrobat/readstep2.html • Be careful not to put your fingers on the flash, AF assist lamp, microphone, speaker or lens etc. • If you use the zoom, the lens barrel will be extended. This may cause the camera to tilt. We recommend fixing the camera on a tripod or other support. A Tripod mount A tripod with a screw length of 5.*

*5 mm (0.22 inch) or more may damage this unit if attached. It may not be possible to attach certain types of tripods properly. • Do not use any other USB connection cables except the supplied one or a genuine Panasonic USB connection cable (DMW-USBC1: optional). • Do not use any other AC adaptors except the supplied one. • Always use a genuine Panasonic AV cable (DMW-AVC1: optional). • Always use genuine Panasonic batteries (DMW-BCL7E). • If you use other batteries, we cannot guarantee the quality of this product. • Keep the Memory Card out of reach of children to prevent swallowing. Recording Motion Pictures This unit can record motion pictures in QuickTime Motion JPEG format.*

*Microphone Optical Zoom Zooms in without deteriorating the image quality. Maximum magnification: 12k Extra Optical Zoom (EZ) This function works when any of the picture sizes indicated with is selected. You can zoom in further than you can with the Optical Zoom without deteriorating the image quality.*

*Maximum magnification: 27k (This includes the optical zoom magnification. The magnification level differs depending on [Picture Size] setting. ) Intelligent Zoom Enabled when [i.Zoom] in the [Rec] menu is set to [ON]. You can zoom in up to twice the original zoom magnification while minimising the deterioration of the image quality. Digital Zoom This function works when [Digital Zoom] in the [Rec] menu is set to [ON]. Although the image quality deteriorates every time you zoom in further, you can zoom in up to four times the original zoom magnification.*

*R1m07 s [MODE] button Cursor buttons Keep this unit as far away as possible from electromagnetic equipment (such as microwave ovens, TVs, video games etc.). ∫ Optional Accessories Battery Pack: DMW-BCL7 USB Connection Cable: DMW-USBC1 AV Cable: DMW-AVC1 • Accessories and/or model numbers may vary between countries. Consult your local dealer. Speaker • If you use this unit on top of or near a TV, the pictures and/or sound on this unit may be disrupted by electromagnetic wave radiation. • Do not use this unit near cell phones because doing so may result in noise adversely affecting the pictures and/or sound. • Recorded data may be damaged, or pictures may be distorted, by strong magnetic fields created by speakers or large motors. •*

*Electromagnetic wave radiation may adversely affect this unit, disturbing the pictures and/or sound. • If this unit is adversely affected by electromagnetic equipment and stops functioning properly, turn this unit off and remove the battery or disconnect AC adaptor. Then reinsert the battery or reconnect AC adaptor and turn this unit on.*

*• Press 3/4/2/1 to select the Recording Mode, 3s Dear Customer, We would like to take this opportunity to thank you for purchasing this Panasonic Digital Camera. Please read these Operating Instructions carefully and keep them handy for future reference. Please note that the actual controls and components, menu items, etc. of your Digital Camera may look somewhat different from those shown in the illustrations in these Operating Instructions. Carefully observe copyright laws. • You can record motion pictures fitting each Recording Mode. (Motion pictures cannot be recorded in Panorama Shot Mode.) and then press [MENU/SET]. Names of Main Parts 1 Shutter button 2 Zoom lever 3 Flash 4 Microphone 5 Camera [ON/OFF] button 6 Lens 7 Selftimer indicator/ AF Assist Lamp 8 Lens barrel 9 Lens barrier Selecting the Recording Mode Motion picture button • The recording state indicator (red) will flash • Stop the recording by pressing the motion picture button again. @@@@Press 3/4/2/1 to select the Recording Mode.*

*Press [MENU/SET]. ∫ About the recording quality setting The recording quality for motion pictures can be changed in [Rec Qualitt or finish recording a motion picture. ∫ Product identification marking Product Digital Camera Bottom Location 4(DISP.) • The guideline is used for balancing the composition. @@@@@@@@@@@@@@@@@@@@@@• Motion pictures cannot be recorded.*

*1 Select [Via Network]. @@@@@@@@@@Radio waves get disconnected. Wireless access point is not displayed. @@@@@@@@99.8 mm (W)k60. 4 mm (H)k26.5 mm (D) [3.93q(W)k2.38q(H)k1.04q(D)] Approx. 159 g/0.35 lb (with card and battery) Approx. 144 g/0.32 lb (excluding card and battery) 0 oC to 40 oC (32 oF to 104 oF) 10%RH to 80%RH •[ • Images in the camera are displayed on the screen of the smartphone/tablet. SSID: Password: Change method Cancel Touch an image to enlarge it.*

*• Motion pictures cannot be played back. Connect to a smartphone/tablet. Select [ ] on the screen of "Image App". Setting the Menu The camera comes with menus that allow you to choose the settings for taking pictures and playing them back just as you like and menus that enable you to have more fun with the camera and use it more easily. • If you press and hold [Wi-Fi] for too long, this unit may turn off. When this occurs, • Try [Reset Wi-Fi Settings] in the [Setup] menu. • Use within the communication range of the device to be connected. • Is any device, such as microwave oven, cordless phone, etc., that uses 2.4 GHz frequency operated nearby? > Radio waves may get interrupted when used simultaneously.*

*Use them sufficiently away from the device. • When the battery indicator is flashing red, the connection with other equipment may not start or the connection may be disrupted. (A message such as [Communication error] is displayed.) 2 3 4 5 turn on this unit again. ∫ Saving the camera's images in the smartphone/tablet 1 2 Press [MENU/SET].*

*Press 3/4/2/1 to select menu and then press [MENU/SET]. Menu [Rec] [Motion Picture] [Playback] [Setup] [Wi-Fi] Description of settings The menu lets you set the Colouring, Sensitivity or Number of pixels, etc. of pictures you are recording. This menu lets you set the setting for motion pictures such as recording quality. This menu lets you make changes to the pictures taken.*

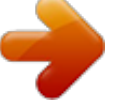

 *For example, you can set protection for the pictures taken, or crop them. This menu lets you perform the clock settings, beep tone settings and other settings which make it easier for you to operate the camera. This menu lets you make the settings necessary to connect to Wi-Fi or use the Wi-Fi function. Rec Picture Size Sensitivity White Balance AF Mode Select auto focus mode AUTO AWB 1/3 Start "Image App" on your smartphone/tablet. Select [QR code], and then select [OK]. Using "Image App", scan the QR code displayed on the screen of the camera. Install the profile of "IMAGE APP". 6 On the camera, perform the operation that matches your purpose. [Send Images While Recording] • A message will be displayed on the browser. • If the smartphone/tablet is locked with a passcode, enter the passcode to unlock the smartphone/tablet.*

*IMAGE APP Panasonic Corporation Press and hold an image, and drag it to save it on the smartphone/tablet. 1 Select the PC you want to connect to and the destination folder. 2 Take a picture with the camera. [Send Images Stored in the Camera] (About a wireless access point) • Motion pictures cannot be saved. • Check if the wireless access point to connect is in operating state. • The camera may not display or connect to a wireless access point depending on the radio wave condition. – Move this unit closer to the wireless access point. – Remove the obstacles between this unit and the wireless access point. – Change the direction of this unit. – Change the location and orientation of the wireless access point.*

*– Perform the [From List]. • It may not display even if the radio waves exist depending on the setting of the wireless access point. > Check the settings of the wireless access point. > When the network SSID of the wireless access point is set not to broadcast, the wireless access point may not be detected. Enter the network SSID to start the connection or enable the SSID broadcast of the wireless access point.*

*• Connection types and security setting methods are different depending on the wireless access point. (Refer to the operating instructions of the wireless access point.) • Is the 5 GHz/2.4 GHz switchable wireless access point connected to other equipment using the 5 GHz band? > The use of a wireless access point that can use 5 GHz/2.4 GHz simultaneously is recommended.*

*It cannot be used simultaneously with this camera if it is not compatible. 1 Select the PC you want to connect to and the destination folder. 2 Select [SINGLE] or [MULTI], and then select the images you want to send. • When the PC you want to connect to is not displayed, select [Manual Input], and enter ∫ Sending location information to the camera from a smartphone/tablet the computer name of the PC (NetBIOS name for Apple Mac computers). Analogue video Audio Terminal [AV OUT/DIGITAL] Dimensions (excluding the projecting parts) Mass Operating temperature Operating humidity 6 7 Press the home button to close the browser. Turn on the Wi-Fi function in the setting menu of the smartphone/tablet. You can acquire location information from a smartphone/tablet, and write it on images afterwards. • Folders sorted by the sent date are created in the specified folder, and pictures are saved in those folders. • If the screen for a user account and password entry appears, enter the one you set on your PC. • When the computer name (NetBIOS name for Apple Mac computers) contains a space (blank character), etc.*

*, it may not be recognised correctly. If a connection attempt fails, we recommend that you change the computer name (or NetBIOS name) to the one consisting of only alphanumeric characters, with a maximum of 15 characters. • Read the [Help] in the "Image App" menu for further details on how to operate. Setting up a connection to a PC via a wireless access point Wi-Fi Wi-Fi Wireless transmitter Compliance standard Frequency range used (central frequency)*

*Encryption method Access method IEEE 802.11b/g/n (standard wireless LAN protocol) 2412 MHz to 2462 MHz (1 to 11ch) Wi-Fi compliant WPATM/WPA2TM Infrastructure mode Creating a destination folder for images To send pictures to a PC, you need to create a destination folder on the PC in advance. 3 Press 3/4 to select the menu item and then press [MENU/SET]. 0123456789ABC • Create a PC user account [account name (up to 254*

*characters) and password (up to 32 characters)] consisting of alphanumeric characters. An attempt to create a receive folder may fail if the account includes non-alphanumeric characters. • It will switch to the next page when you reach the bottom. (It will also switch by rotating the zoom lever) 8 9 Select the SSID displayed on the screen of the camera.*

*Return to the home screen, and then start "Image App". Cancel Select Set 4 Press 3/4 to select the setting and then press [MENU/SET]. • Steps 2 through 6 are not required from the second time on. AF Mode Face Detection Focus detected person's face (For Windows) Supported OS: WindowsR XP/Windows VistaR/WindowsR 7/WindowsR 8/WindowsR 8.1 Example: Windows 7 Transferring images to a PC by using the USB connection cable (supplied) AC Adaptor (Panasonic VSK0775): Information for your safety Input: Output: 110 V to 240 V, 50/60 Hz, 0.*

*2 A 5 V, 800 mA 1 Connect the computer and camera with the USB connection cable (supplied). [AV OUT/DIGITAL] socket the battery. It takes long time every time to connect to a smartphone/tablet. • Depending on the menu item, its setting may not appear or it may be displayed in a different way. Using the QR code to set up a connection (If you are using an Android device) Select Set 1 2 • It may take longer time to connect depending on the Wi-Fi connection setting of the smartphone/tablet, but it is not a malfunction.*

*Select a destination folder, then right-click. Select [Properties], then enable sharing of the folder. • For details, refer to the operating instructions of your PC or Help on the OS. • This socket is also used when charging Cancel 1 PC Transmission of the image fails midway. Battery Pack (lithium-ion) (Panasonic DMW-BCL7E): Information for your safety Voltage/capacity: 3.6 V/690 mAh Press and hold [Wi-Fi], and release it after the Wi-Fi connection lamp lights up. ∫ Close the menu Press [ ] repeatedly until the screen returns to the recording/playback screen. • The QR code will be displayed on the camera screen. Please set on your smartphone Please scan the QR code using "Image App", or enter the password into Wi-Fi settings (For Mac) Supported OS: OS X v10.5 to v10.*

*9 Example: OS X v10.8 • Is the size of the image too large? > Reduce the size of the still picture, then transmit. @@@@@@@@Digital Camera: Information for your safety Power Source: Power Consumption: DC 5 V 1.4 W (When recording) 0.8 W (When playing back) 16,000,000 pixels 1/2.*

> [You're reading an excerpt. Click here to read official PANASONIC](http://yourpdfguides.com/dref/5585239) [LUMIX DMC-SZ8 user guide](http://yourpdfguides.com/dref/5585239)

<http://yourpdfguides.com/dref/5585239>

*33q CCD sensor, total pixel number 16,600,000 pixels, Primary colour filter Optical 12k zoom, fl4.3 mm to 51.6 mm (35 mm film camera equivalent: 24 mm to 288 mm)/F3.1 (Wide) to F6.3 (Tele) Optical method 3 cm (0.*

*098 feet) (Wide)/1.5 m (4.9 feet) Normal/ (Tele) to ¶ Intelligent auto/ Motion picture Scene Mode There may be differences in the above settings. What you can do with the Wi-Fi® function The camera is not capable of connecting to a wireless network via public wireless LAN. Controlling with a*

*Smartphone/Tablet Recording images remotely with a smartphone Playing back pictures in the camera Saving images stored in the camera • If you press and hold [Wi-Fi] for too long, this unit may turn off.*

*When this occurs, 2 3 4 turn on this unit again. On the smartphone/tablet, start "Image App". Select [QR code]. Using "Image App", scan the QR code displayed on the screen of the camera. You can send pictures and motion pictures recorded with this unit to a PC.*

*The connection methods described in this manual are examples. For details on other connection methods, refer to "Operating Instructions for advanced features (PDF format)". Preparations: • If the workgroup of the destination PC has been changed from the standard setting, you also need to change the setting of this unit in [PC Connection]. 2 3 Press 3/4 to select [PC], and then press [MENU/SET]. Drag and drop files and folders in the camera to the PC. •* When the image transfer is complete, disconnect the USB connection cable safely. Camera effective pixels Image sensor Lens • SDXC Logo is a trademark of *SD-3C, LLC. • QuickTime and the QuickTime logo are trademarks or registered • Mac and Mac OS are trademarks of Apple Inc., registered in the • iPad, iPhone, iPod, and iPod touch are trademarks of Apple Inc., • Windows and Windows Vista are either registered trademarks or trademarks of Microsoft Corporation in the United States and/or other countries.*

*• App Store is a service mark of Apple Inc. • Android and Google Play are trademarks or registered trademarks of Google Inc. • The Wi-Fi CERTIFIED Logo is a certification mark of the Wi-Fi Alliance. • The Wi-Fi Protected Setup Mark is a mark of the Wi-Fi Alliance. • "Wi-Fi", "Wi-Fi Protected Setup", "WPA" and "WPA2" are marks or registered marks of the Wi-Fi Alliance. • QR Code is a registered trademark of DENSO WAVE INCORPORATED. registered in the U.S. and other countries. U.*

*S. and other countries. trademarks of Apple Inc., used under license therefrom. ∫ Playback and editing on a PC Software for image playback or editing is not supplied with this product.*

*• To play back or edit still pictures, use standard software. • To play back motion pictures, use the standard software. ∫ Entering a password to set up a connection Install the dedicated smartphone/tablet app "Panasonic Image App"¢ on your smartphone/tablet. 1 Press and hold [Wi-Fi]. • The Password will be displayed on the camera screen.*

*Please set on your smartphone Please scan the QR code using "Image App", or enter the password into Wi-Fi settings 1 SSID Press [Wi-Fi]. • OS App for AndroidTM: Android 2.3.3 or higher > Search the Google PlayTM Store for "Panasonic Image App" or "LUMIX", and install the app. App for iOS: iOS 5.0 or higher: > Search the App StoreSM for "Panasonic Image App" or "LUMIX", and install the app. • Use the latest version. • Some smartphones/tablets may not work correctly. For information on the "Image App", refer to the support site below. http://panasonic.*

*jp/support/global/cs/dsc/ ¢ In this manual, the app is referred to as "Image App". Troubleshooting SSID: Password: Change method Cancel 2 Password 3 Press 3/4/2/1 to select [New Connection], and then press [MENU/SET]. Press 3/4 to select the sending method. Sending an image each time you record it ([Send Images While Recording]) Available file format: JPEG Sending selected images ([Send Images Stored in the Camera]) Available file format: JPEG/Motion JPEG Select a function Remote Shooting & View Send Images While Recording Send Images Stored in the Camera If the problem is not resolved, it may be improved by selecting [Reset] on the [Setup] menu. The charging lamp blinks. Image stabiliser Focus range 2 3 4 Turn on the Wi-Fi function in the setting menu of the smartphone/tablet. Select the SSID displayed on the screen of the camera. Enter the password displayed on the screen of the Wi-Fi camera. • This phenomenon occurs when charging in a location where the temperature is very high or very low. > Reconnect the USB connection cable (supplied) in a location where the ambient temperature (and the temperature of battery) is in a 10 oC to 30 oC (50 oF to 86 oF) range, and try charging again.*

*When sending images to PC Sending an image each time a recording is made • If you are using an Android device, marking the box for 5 Sending selected images password display will allow the device to display the password as you enter it. Cancel Select Set 0123456789ABC On the smartphone/tablet, start "Image App". 4 Press 3/4 to select [PC], and then press [MENU/SET]. .*

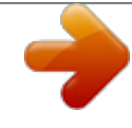